## **Digital Degree Download Process**

Step-1: Open <a href="https://ignou.samarth.edu.in">https://ignou.samarth.edu.in</a> and Click New Registration button

| Indira Gandhi National Open University                                    |                                                      |  |
|---------------------------------------------------------------------------|------------------------------------------------------|--|
|                                                                           | ignou THE PEOPLES UNIVERSITY Student Portal          |  |
|                                                                           | Sign In                                              |  |
|                                                                           | Username                                             |  |
|                                                                           | Enrolment Number                                     |  |
|                                                                           | Password                                             |  |
|                                                                           | Password                                             |  |
|                                                                           | Captcha Verification ( Click on the text to change ) |  |
|                                                                           | Qwwzjx                                               |  |
|                                                                           |                                                      |  |
|                                                                           | Login                                                |  |
| Click on New Registration                                                 |                                                      |  |
| https://ignou.samarth.edu.in/index.php/studentlogin/registration/register |                                                      |  |
|                                                                           |                                                      |  |

Step-2 : Go to choose programmethen select your programme, your Name along with your enrolment number then enter the captcha and submit.

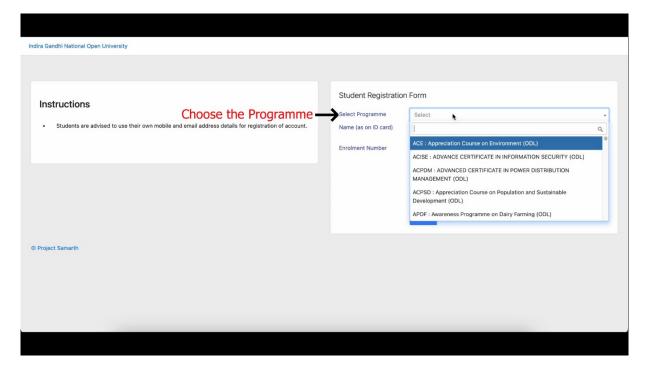

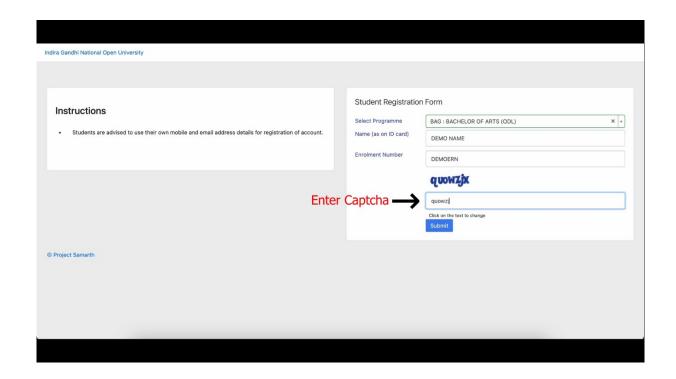

Step-3: An OTP will be sent to your registered email id which you have provided at the time of registration. Enter the OTP and clicksubmit.

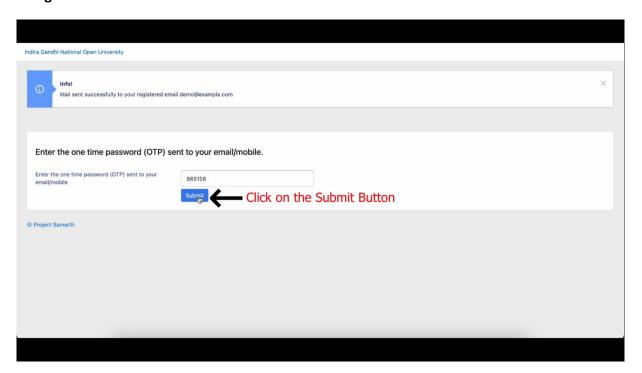

Step-04: You will be asked to create your password, so please create your new password and remember the same for future use (also remember your username).

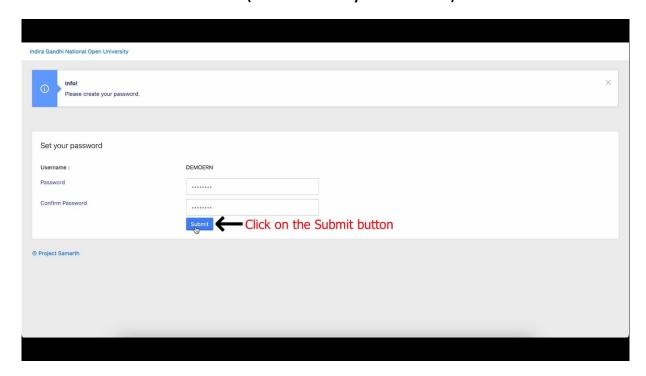

Step-05: Again go to <a href="https://ignou.samarth.edu.in">https://ignou.samarth.edu.in</a> and login with credentials.

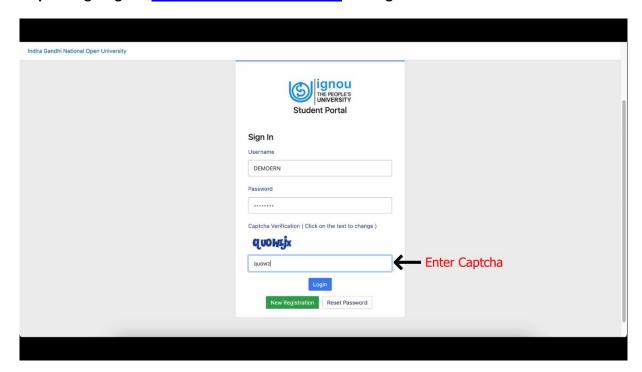

Step-06: Then go and click to My Certificates

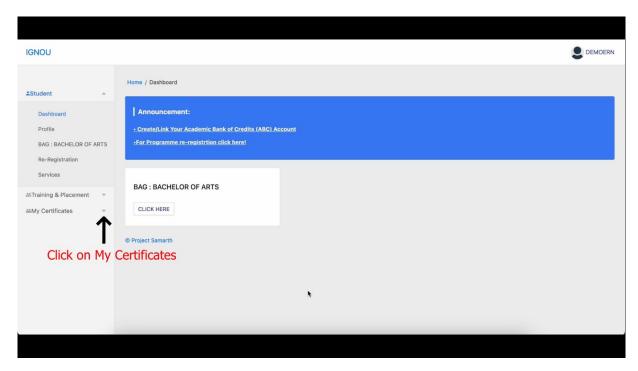

Step-07: Then click to All certificates go to download.

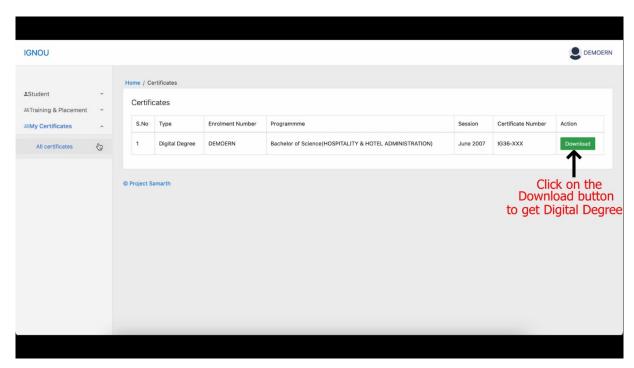

Step-8: Once downloaded open the PDF file in Adobe Acrobat Reader for Signed Digital Degree.